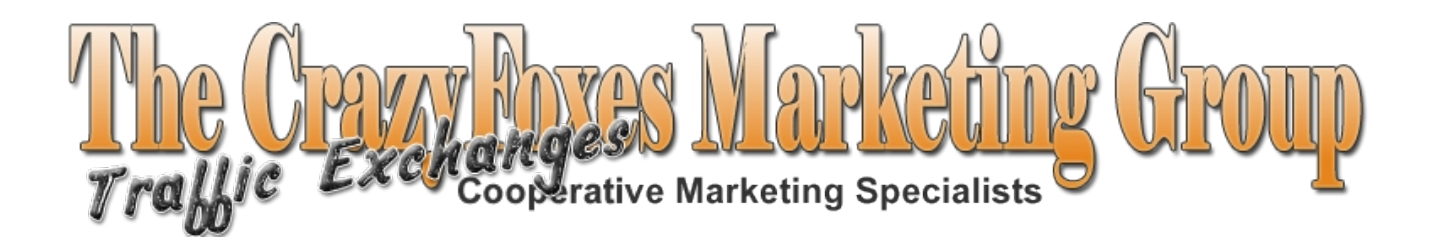

# CFMG Set Up Modules

# In This Module:

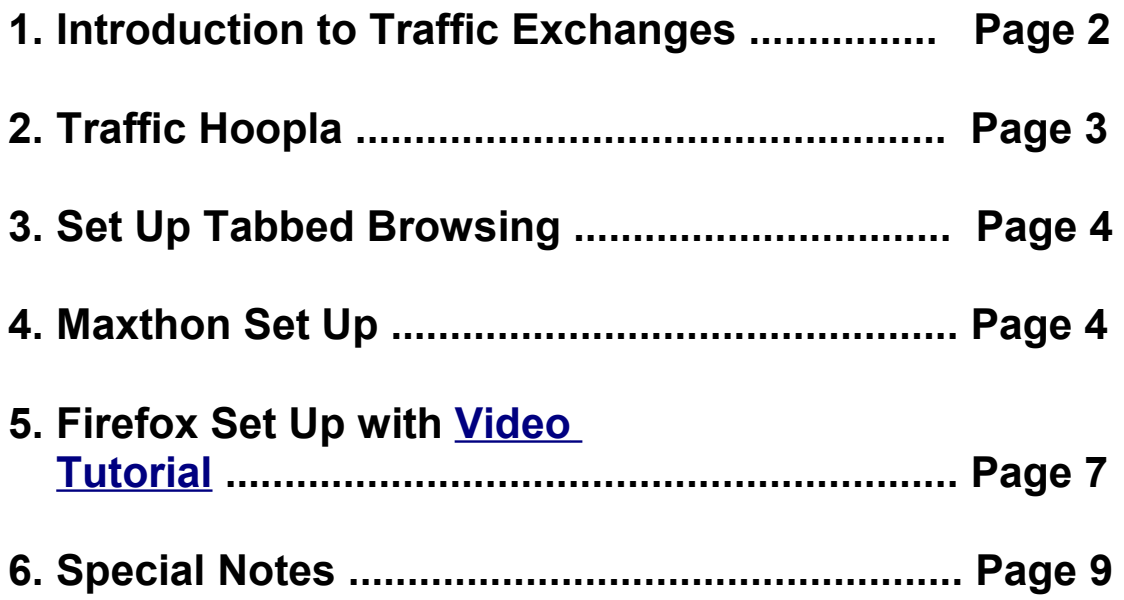

<span id="page-0-0"></span>**\*\*\*DO NOT SKIP over this\*\*\* – Read this set up module, and then the Tracking Tutorials BEFORE you start entering your website urls on the Traffic Exchanges.**

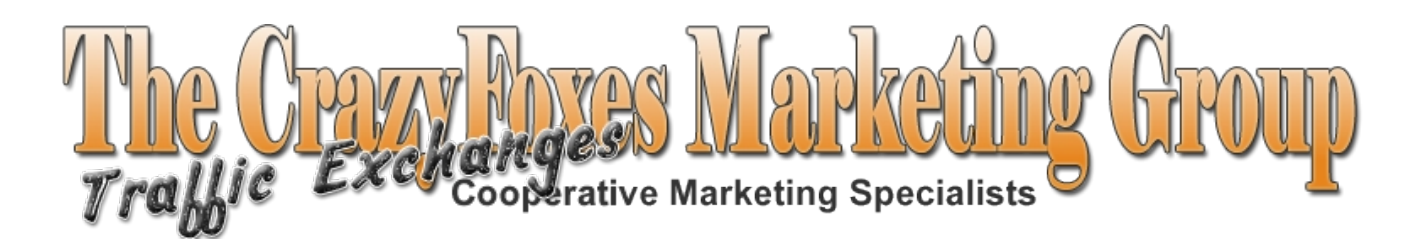

# **What is a traffic exchange?**

For those who are not familiar with traffic exchanges they are basically member sites that rotate web pages advertising their member's pages. Also referred to as ad exchanges. You get exposure for your own web pages, banners, and text links simply by viewing other members websites. Of course they do the same for you.

The traffic exchanges are a perfect medium for our business because they do many things for us and they only require time, as opposed to money, plus they are viewed by our target market audience.

Traffic exchanges are perfect for branding your name, picture or business, generating leads to follow up with, and make sales. They are a great way to build a list, to expose yourself to other ads (therefore ideas), and to learn how to track and analyze stats.

They work like a charm IF they are used correctly.

Basically, you join a Traffic Exchange, and you then surf through the sites of other members of that TE in exchange for credits. The credits you earn and then used to dispaly your website (splash page) to other surfers (members). At first glance, you may be thinking this is a waste of time. Looking at someone else's ad to get them to look at yours? Well it is a waste of time for those who do it incorrectly. If you use a TE to advertise your business opportunity, you are wasting ad credits. You need to THINK about who those surfers are and advertise to THAT audience. That is what "targeted" marketing is all about.

So who is surfing the TE's? Internet marketers, business owners who have a product or service to sell. Are they looking for a business opportunity? NO! They most often are trying to promote their own. We offer them tools to do just that – this gives us an EDGE.

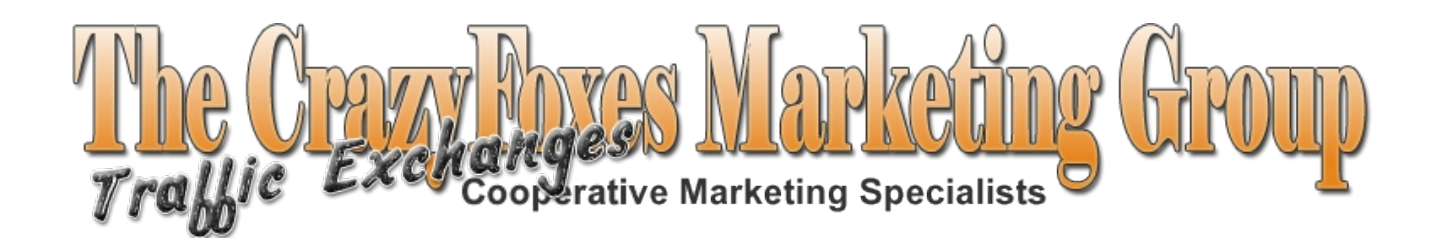

# **Allow me to introduce... Traffic Hoopla**

#### [Short Video Tutorial](http://www.screencast.com/t/Yg8xCdnzjPZ)

There are literally thousands of traffic exchanges online, but thanks to Traffic Hoopla, we cut through to the best. Your membership with Traffic Hoopla does NOT automatically register you in the Traffic generators...

Traffic Hoopla has been testing traffic exchanges since 2002 very rigorously. This saves us valuable time by using the top converting systems without having to find them first. Please take some time to familiarize yourself with your Traffic Hoopla back office.

When you join a traffic exchange you will need to put in a url for your website to be displayed on the rotation. To do that, you need to set up your tracking system FIRST – you will be getting a tracking url for each page you put into each Traffic Exchange and Safelist system. Hopefully you understand why you need to read through the Tracking tutorial and get your ProTrackerPlus system set up BEFORE you add your website url. I recommend that you simply join the various Traffic Exchanges and Safelists listed in Traffic Hoopla, and search for credits. You can build credits while you are creating your splash pages, and setting up your tracking links.

Let's move on to setting up your browser so that you can surf multiple sites at one time.

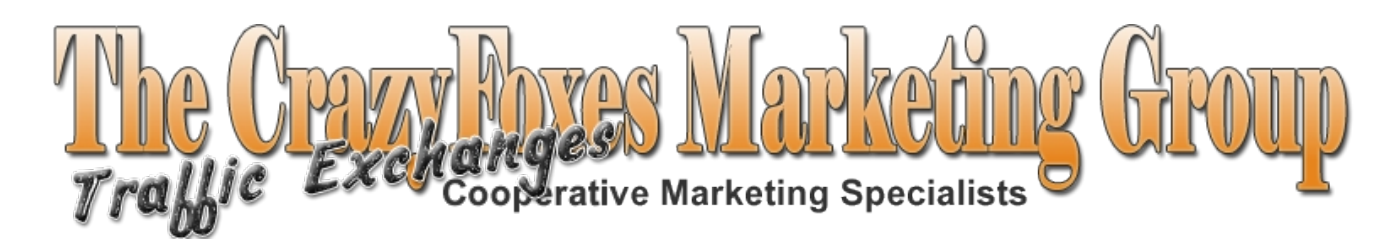

# *Set Up Tabbed Browsing To Surf Multiple Traffic Exchanges*

Using a tabbed browser allows you to surf multiple sites in one surf session. You will need to download one or both of the two best browsers for this task, **Maxthon** and **Firefox**. Detailed instructions are below for each browser. It is your choice which one you want to use. If you already have one of them downloaded, use that one.

**Special NOTE:** These tutorials will show you how to set up 10 separate tabs for each surfing session. If you have a broadband or fast DSL connection this will not be a problem. However, you may find that running 10 traffic exchanges at once will be difficult on a slow connection, or with low RAM. Use as many at a time as your computer resources allow.

Special NOTE 2: Traffic Hoopla tracks the top performers and as such the traffic exchange sites are subject to change. We will attempt to keep updated urls on our training page.

#### **Maxthon Setup**

1) Go to http://maxthon.com and download the browser there. Follow the download instructions to install Maxthon on your computer.

2) Once it is downloaded click on the Maxthon icon (it should be on your desktop) and it should open, followed by the Maxthon Start Page. The Maxthon Start Page will be visible in a tab just above and to the left.

3) To the right of that tab you will see a long bar stretching all the way to the other side of the page where other tabs can be opened. To create a new tab simply click on that space, or the plus sign (circled in image below), do this until you have 10 open tabs in your browser. In this example, I have opened 6 tabs on my way to 10.

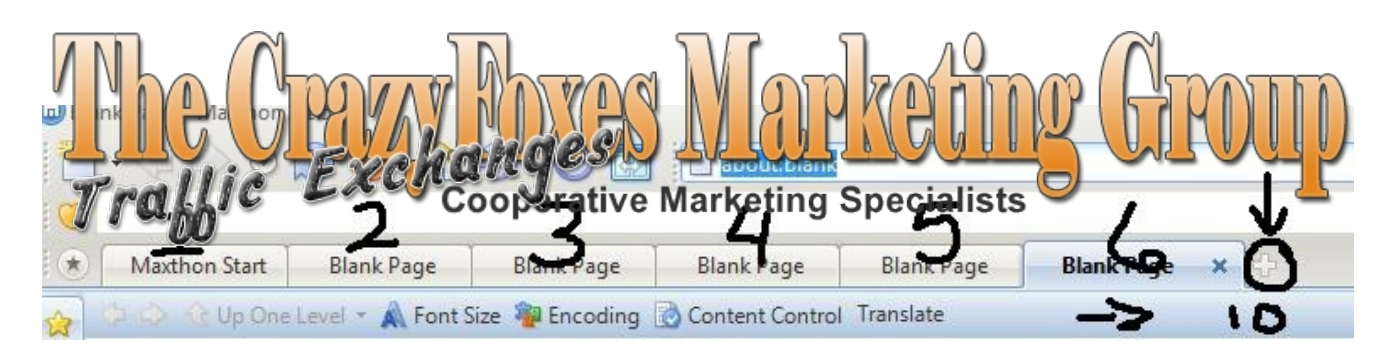

4) In the first tab, the Maxthon Start Page tab, paste the following URL in the address bar and hit enter  $==$ > http://hit2hit.com/login.php This will open the Hit 2 Hit Traffic Exchange log-in page. Leave it alone and move on to the next tab. In the next tab place the following URL in the address bar and hit enter just like we did above. ==> [http://www.trafficwitch.com/login.php](http://easyhits4u.com/)

5) Repeat this step over and over again until you have all of the websites you joined in Traffic Hoopla in a separate tab. We will do 2 sets of 10.

#### 6) **Make sure to replace every instance of username or idnumber with your own username or idnumber for the given traffic exchange. This is IMPORTANT, otherwise you will not be surfing for you. The sites here are current as of January 20, 2010**

Some exchanges use usernames and others numbers as the ID. The URL's that will need your ID Number or Username are "Direct Surfing" URL's, meaning that you can start surfing right away without logging in. The ones without the username or ID Number listed you will have to log into and surf from inside the members area.

#### **Traffic Hoopla Top Picks as at Jan 20, 2010**

#### *First 10*

HIT2HIT: http://hit2hit.com/login.php

Traffic Witch: http://www.trafficwitch.com/login.php

Traffic G: http://trafficg.com/login.php?member=YOUR-USERNAME

Hits Booster Pro: http://www.hitsboosterpro.com/login.php

Traffic Splash: http://www.traffic-splash.com/member.php

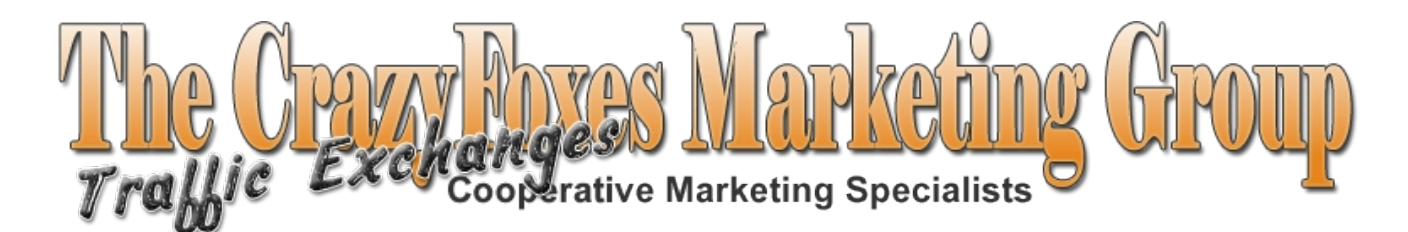

Webmaster Quest: http://webmasterquest.com/login.php

High Hits: http://www.high-hits.com/login.php?rid=YOUR-ID#

Soaring4Traffic: http://www.soaring4traffic.com/login.php

Traffic Swarm: http://www.trafficswarm.com/userlogin.pl

Prolick Exchange: <http://www.proclickexchange.com/login.php>

7)You should now have all 10 traffic exchanges in the ten tabs in Maxthon. Now for the easy part. All you have to do is click Groups (at the top of the browser) followed by Save Windows As A Group. Name your group whatever you want...My Exchanges is good or something else like that. The name doesn't matter.

8) Click Save. Then repeat that process for the next 10 Traffic Exchanges:

#### *Next 10*

HitSafari: http://www.hitsafari.com/login.php?rid=YOUR-USERNAME

Tezak Traffic Power: <http://www.tezaktrafficpower.com/member.php>

Grade A Traffic: http://gradeatraffic.com/?\_w=login

Blue Surf: http://www.blue-surf.net/login.php

EasyHits4U: http://www.easyhits4u.com/login.html

TrafficTaxis: http://www.traffictaxis.com/login.php?rid=YOUR ID#

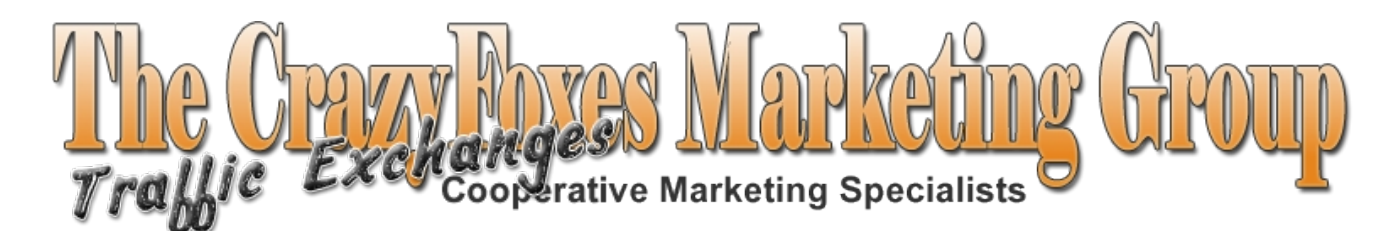

WebBizInsider: http://members.webbizinsider.com/

RealHitz4U: http://www.realhitz4u.com/login.php

EasySurfExchange: http://www.easysurfexchange.com/?\_w=login

Lords-of-Traffic: http://lords-of-traffic.com/login.php?rid=YOUR ID#

9)Close the entire Maxthon Browser out. Re-open it again. Now go to Groups again. You should see your newly named traffic exchange groups there. Click on it and all of the traffic exchanges should open up. Log into the ones that you need to and start surfing them all at the same time! Just move from tab to tab in an easy manner and you can generate some great traffic in your daily hour of traffic exchange marketing!

10) Build your credits with these 10, and start a new group with another 10... this way you can alternate and add more exchanges to your surfing task.

# **Fire Fox Set Up on next page**

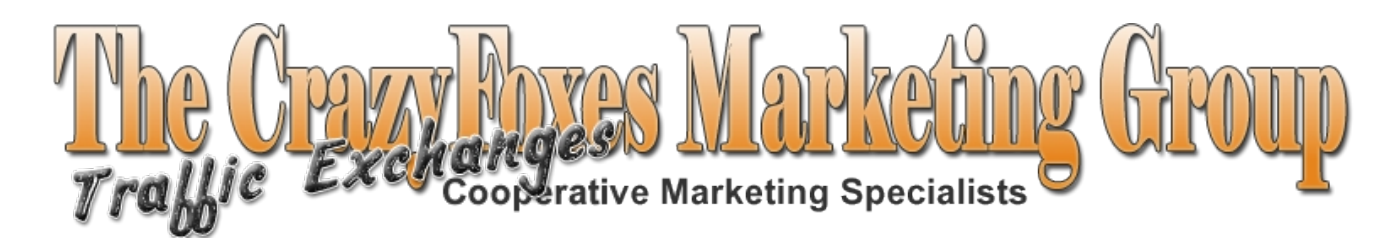

# **Firefox Setup (video tutorial on training page)**

1) Go to http://mozilla.com and download the Firefox browser if you have not already. Follow all of the download prompts and instructions.

2) Once it is downloaded click on the Firefox browser icon (it should be on your desktop) and it will open.

3) Click File then New Tab...repeat this until you have a total of 10 tabs opened.

4) In the first tab of Firefox, paste the LogIn URL for the first TE you joined in Traffic Hoopla into the address bar and hit enter  $==$  example: http://hit2hit.com/login.php

This will open the Hit2Hit Traffic Exchange log-in page. Leave it alone and move on to the next tab.

5) In the next tab place the next LogIn URL in the address bar and hit enter just like we did above. ==> example: **[http://www.trafficwitch.com/login.php](http://easyhits4u.com/)**

6) Repeat this step over and over again until you have the first 10 websites you joined in Traffic Hoopla in separate tabs. I have listed the current TH top picks so you can copy/paste making the process faster.

**Note: Traffic Hoopla updates the top Traffic Exchanges on a regular basis - therefore the sites listed here may or may not be the same ones you joined. We will attempt to keep the list updated and can be found in a separate download on our training site.**

The URL's that will need your **ID Number** or Username are "Direct Surfing" URL's, meaning that you can start surfing right away without logging in. Be sure to replace IDs with YOUR personal IDs, otherwise you will be surfing for someone else! The ones without the username or ID Number require you to log into from inside the members area.

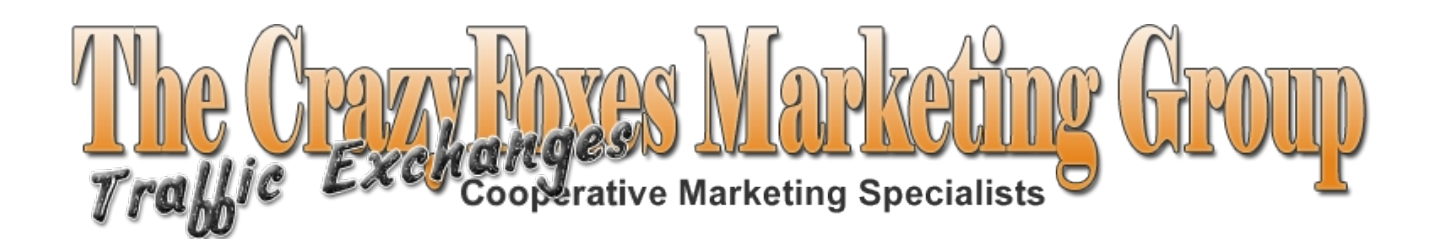

#### **Traffic Hoopla Top Picks as at Jan 20, 2010**

#### *First 10*

HIT2HIT: http://hit2hit.com/login.php

Traffic Witch: http://www.trafficwitch.com/login.php

Traffic G: http://trafficg.com/login.php?member=YourUsername

Hits Booster Pro: http://www.hitsboosterpro.com/login.php

Traffic Splash: http://www.traffic-splash.com/member.php

Webmaster Quest: http://webmasterquest.com/login.php

High Hits: http://www.high-hits.com/login.php?rid=YourID

Soaring4Traffic: http://www.soaring4traffic.com/login.php

Traffic Swarm: http://www.trafficswarm.com/userlogin.pl

Proclick Exchange: http://www.proclickexchange.com/login.php

7) In the top of the browser click Bookmarks and then Bookmark All Tabs

8) Name your folder whatever you want, something you will remember.

9) Leave the "Create In Folder" set as Bookmarks for now. That will work fine.

10) Click OK

11) Close out Firefox and then re-open it again. Now that it is open go to Bookmarks and find your folder you just created.

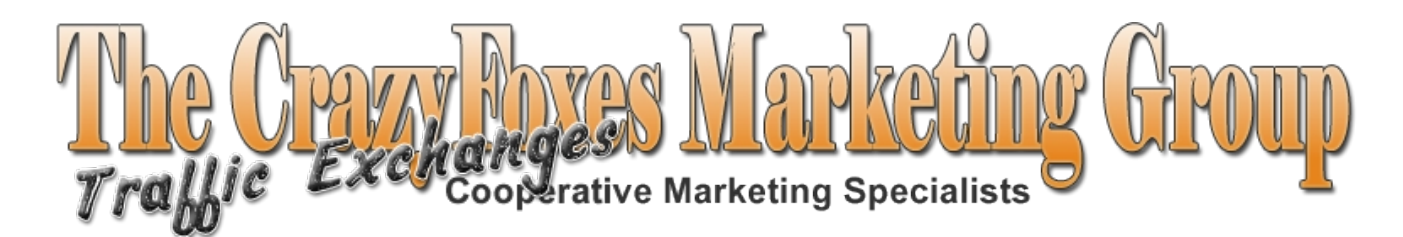

12) Once you find the folder move your mouse over it and all of the traffic exchange pages you just saved into that folder will move over to the side and at the bottom of that new window you will see "Open All In Tabs", which you will want to click. This should open all of your pages up in the same browser session, all in different tabs!

13) Create another 10 tabs for the next 10 traffic exchange sites. Save it in another folder as in #7 above. You now have 2 sets of 10 sites saved.

#### *Next 10*

HitSafari: http://www.hitsafari.com/login.php?rid=YourUsername

Tezak Traffic Power: http://www.tezaktrafficpower.com/member.php

Grade A Traffic: http://gradeatraffic.com/?\_w=login

Blue Surf: http://www.blue-surf.net/login.php

EasyHits4U: http://www.easyhits4u.com/login.html

TrafficTaxis: http://www.traffictaxis.com/login.php?rid=YourID

WebBizInsider: http://members.webbizinsider.com/

RealHitz4U: http://www.realhitz4u.com/login.php

EasySurfExchange: http://www.easysurfexchange.com/?\_w=login

Lords-of-Traffic: http://lords-of-traffic.com/login.php?rid=YourID

You can now surf all 10 of the traffic exchanges at the same time. Take it easy and move through the tabs one by one. It will take some getting used to but you will pick up on it pretty fast. You should be able to surf 100 sites on each one in an hour and that is a good steady stream of traffic to your site per day!

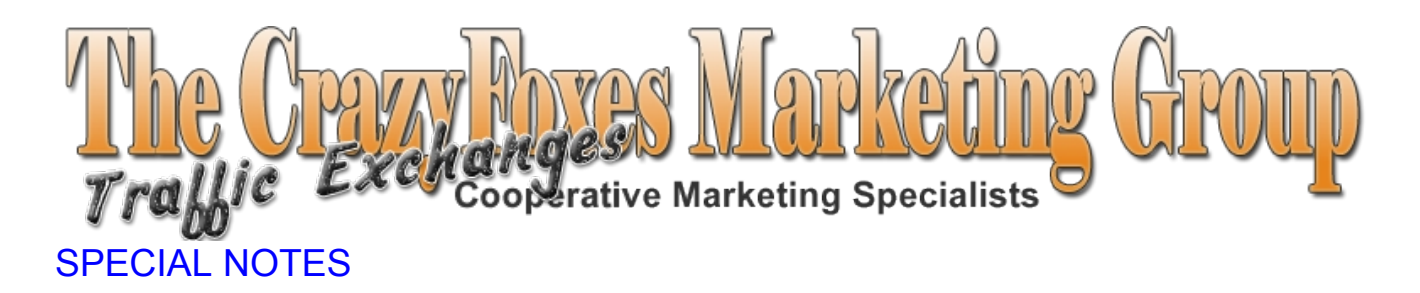

1. Follow this tutorial and surf for a minimum of **ONE hour PER DAY everyday** as per your Daily Routine, and you WILL make sales. If you don't have a full hour per day to devote to surfing, devote what you can – most importantly DO IT EVERYDAY. On days when you have more time, surf more...

2. Set up your Tracking system BEFORE you enter your website url into the various Traffic Exchanges. You can surf and build credits before entering your url at all, so if you want to get started before reading your Tracking tutorials – go ahead! Just don't put in a web url into the rotation, and if the exchange requires one, pop in anything (ie. CFMG site), and don't assign credits. It is preferable to build credits up before assigning them to a page.

3. As you become more and more proficient at developing ads and pages, you will learn to create splash pages that are UNIQUE to you – meaning the Traffic Exchanges are not flooded with the same pages by hundreds of advertisers. You can also create pages that are targeted to specific exchanges. Meaning simply that you can create a splash page that "speaks" to the surfer of that particular system. (ie. Headline: Use your "Traffic Witch" credits ...) If you don't understand what I mean by that right now, don't worry... you will!

#### 4. *Get help whenever you need it, from other members in our Skype Chat room!*